# **ROZDZIAŁ 1: Instrukcja obsługi oprogramowania VMS**

#### **1. Instalacja oprogramowania:**

Oprogramowanie VMS składa się z dwóch częśći - VMS serwer oraz VMS klient.. Przy instalacji mozna wybrać, którą funkcję chcesz zainstalować. Zalecane jest przeprowadzenie pełnej instalacji (Full Installation).

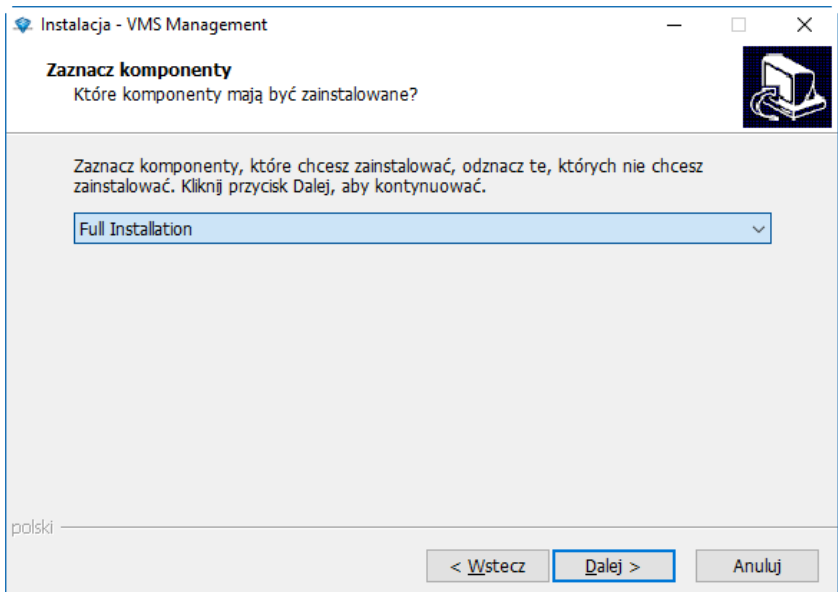

### **2. Logowanie**

Po instalacji oprogramowania kliknij dwukrotnie na skrót do aplikacji umieszczony na pulpicie. Aby rozpocząć pracę z aplikacją należy najpierw utworzyć konto użytkownika (super uzytkownika). Zostanie wyświetlone okno logowania, w którym nalezy podać wybranąnazwę użytkownika oraz hasło.

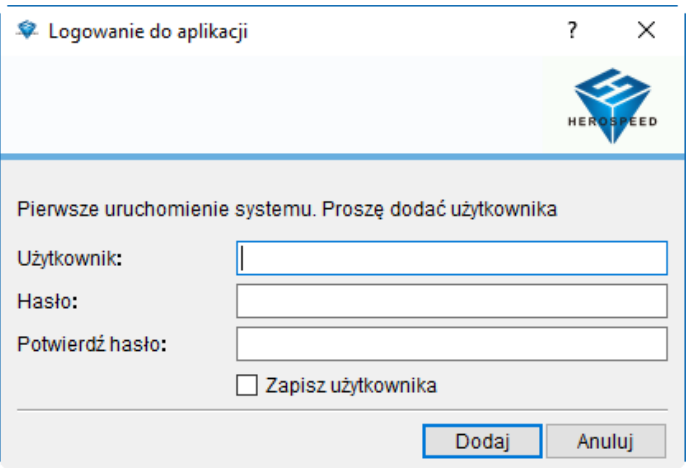

Przy kolejnym uruchomieniu nalezy podać wprowadzony login oraz hasło:

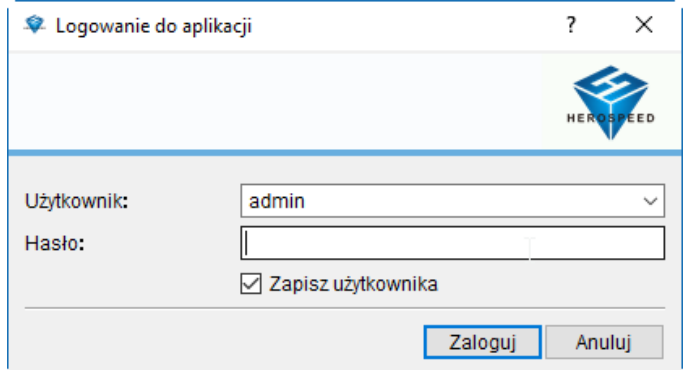

Po zalogowaniu zostanie wyświetlona strona główna VMS:

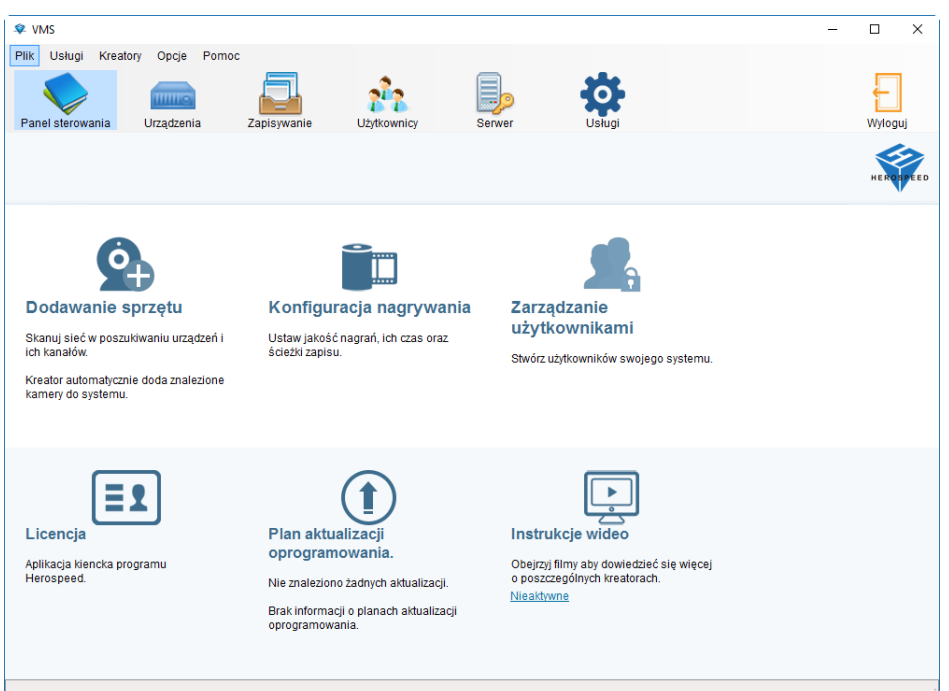

### **3. Dodawanie urządzeń**

Aby dodać urządzenie należy kliknąć "Dodawanie Sprzętu"

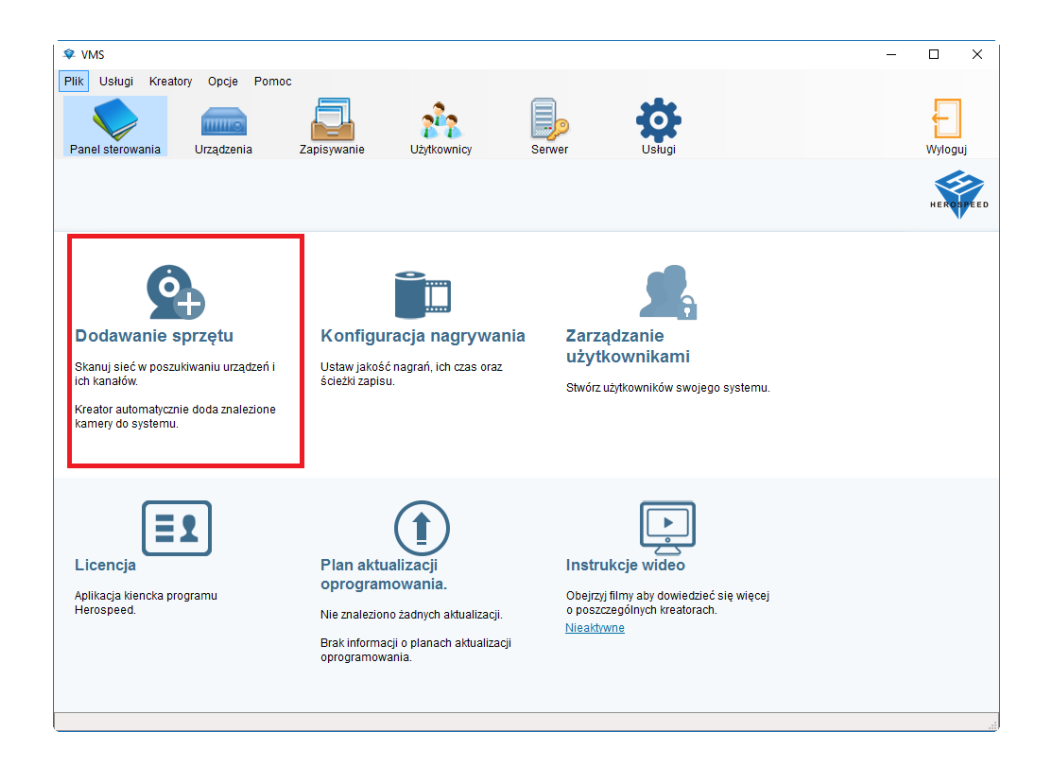

Zostanie wyświetlone okno Pop-up z możliwością wyboru metody dodawania urządzeń

#### 3.1 Skanowanie urządzeń

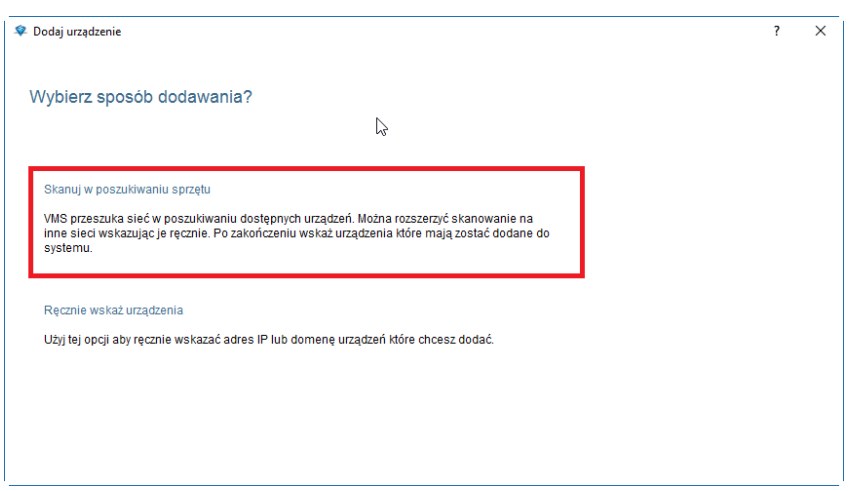

Po wyborze tej opcji sieć lokalna, w której znajduje się VMS zostanie przeskanowana w poszukiwaniu urządzeń.

3.2 Skanowanie po adresie IP

Druga opcja pozwala nam na skanowanie urządzeń we wskazanym zakresie IP

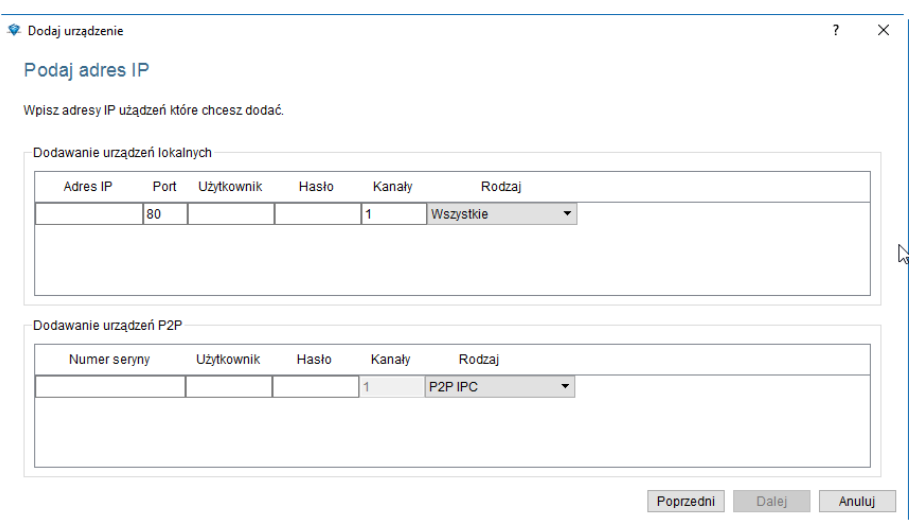

3.3 Dodawanie wybranych urządzeń.

Po wyszukaniu urządzeń zostaną one wyświetlone tak jak pokazano poniżej:

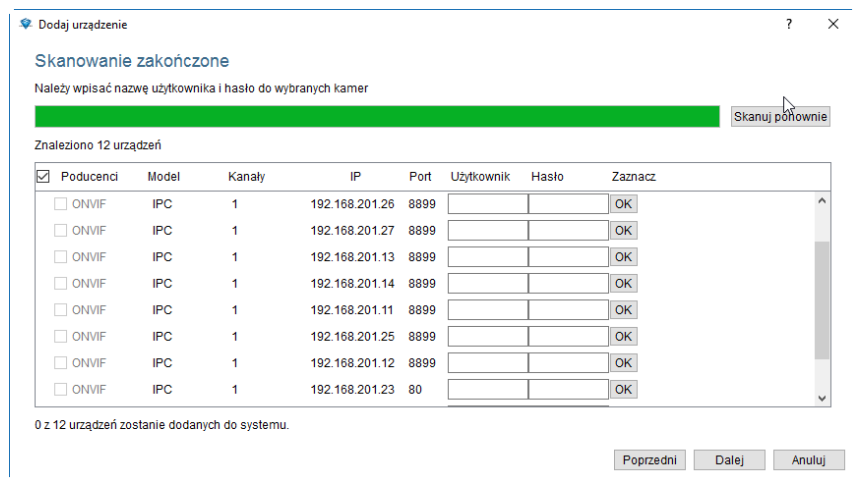

Każde z urządzeń możemy edytować klikając na nie dwukrotnie. Zostanie yświetlone poniższe okno:

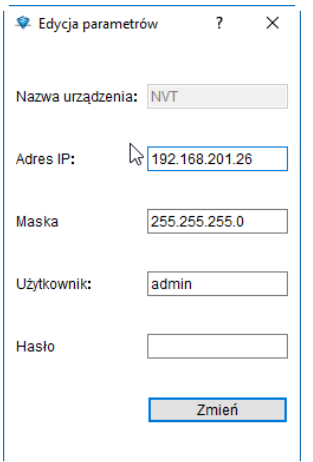

Również w głównym widoku można ręcznie wprowadzić dane logowania do danego urządzenia:

|   |                        |            | Należy wpisać nazwe użytkownika i hasło do wybranych kamer |                |      |            |       |           |   |                 |  |
|---|------------------------|------------|------------------------------------------------------------|----------------|------|------------|-------|-----------|---|-----------------|--|
|   |                        |            |                                                            |                |      |            |       |           |   | Skanuj ponownie |  |
|   | Znaleziono 12 urządzeń |            |                                                            |                |      |            |       |           |   |                 |  |
| M | Poducenci              | Model      | Kanały                                                     | IP             | Port | Użytkownik | Hasło | Zaznacz   |   |                 |  |
|   | ONVIF                  | <b>IPC</b> | 1                                                          | 192.168.201.26 | 8899 |            |       | OK        |   |                 |  |
|   | ONVIF                  | <b>IPC</b> | 1                                                          | 192.168.201.27 | 8899 |            |       | <b>OK</b> |   |                 |  |
|   | ONVIF                  | <b>IPC</b> | 1                                                          | 192.168.201.13 | 8899 |            |       | OK        | ß |                 |  |
|   | ONVIF                  | <b>IPC</b> | 1                                                          | 192.168.201.14 | 8899 |            |       | OK        |   |                 |  |
|   | ONVIF                  | <b>IPC</b> | 1                                                          | 192.168.201.11 | 8899 |            |       | OK        |   |                 |  |
|   | ONVIF                  | <b>IPC</b> | 1                                                          | 192 168 201 25 | 8899 |            |       | OK        |   |                 |  |
|   | ONVIF                  | <b>IPC</b> | 1                                                          | 192.168.201.12 | 8899 | admin      |       | OK        |   |                 |  |
|   | ONVIF                  | <b>IPC</b> | 1                                                          | 192.168.201.23 | 80   |            |       | OK        |   |                 |  |

3.4 Kończenie dodawania urządzenia

Wybierz urządzenie z listy klikając "OK", a następnie wybierz "Dalej" aby dodać urządzenie do program VMS

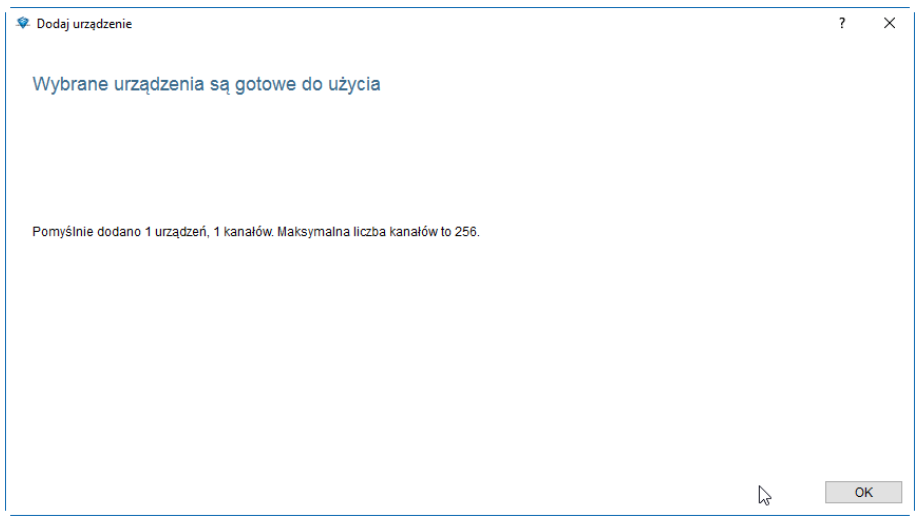

3.5 Ręczne dodawanie urządzenia:

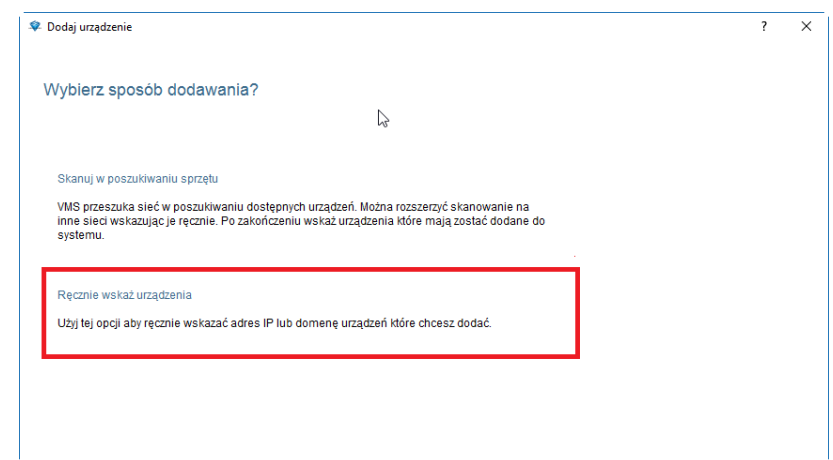

3.6 Dodawnia po adresie IP

Wprowadź adres IP, nr portu, nazwę użytkownika oraz hasło, liczbę kanałów i rodzaj urządzenia

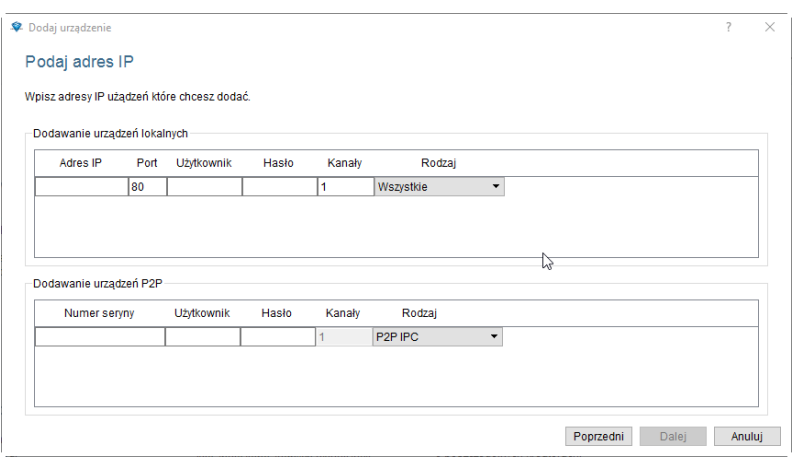

3.7 Dodawanie urządzenia po numerze seryjnym

Wprowadź numer seryjny urządzenia, aby dodać go w trybie P2P. Po wykonaniu tych operacji kliknij przycisk "Dalej"

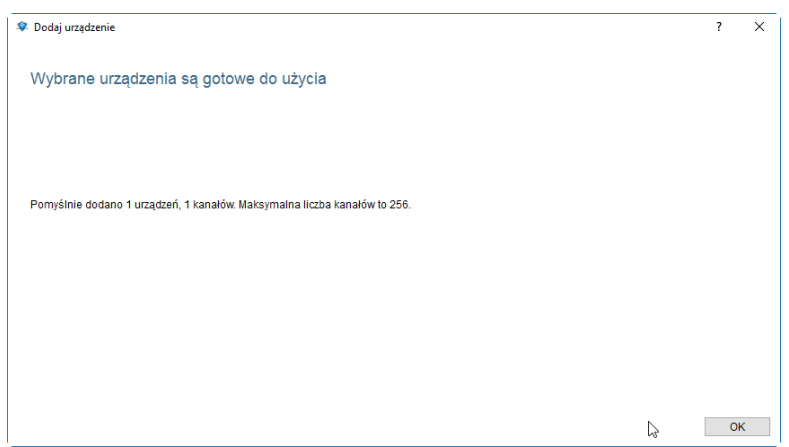

### **4. Zmiana parametrów urządzeń**

Jeśli chcesz zmienić parametry urządzenia należy wybrać je z listy po lewej stronie klikając lewym przyciskiem myszy. Następnie kliknij dwukrotnie w oknie "Przegląd Urządzeń"

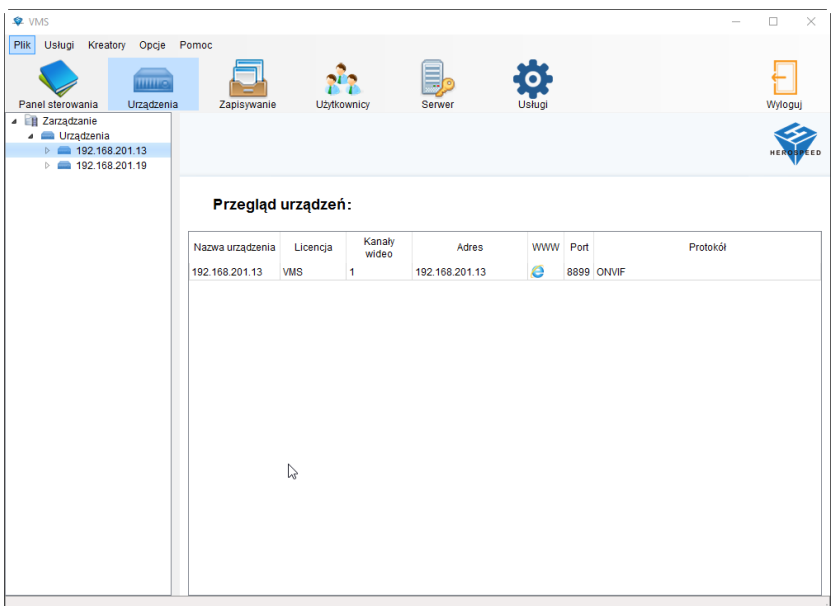

Zostaną wyświetlone "Właściwości Urządzenia"

4.1 Zmiana nazwy urządzenia

Aby zmienić nazwę urządzenia należy kliknąć w oknie zaznaczonym poniżej:

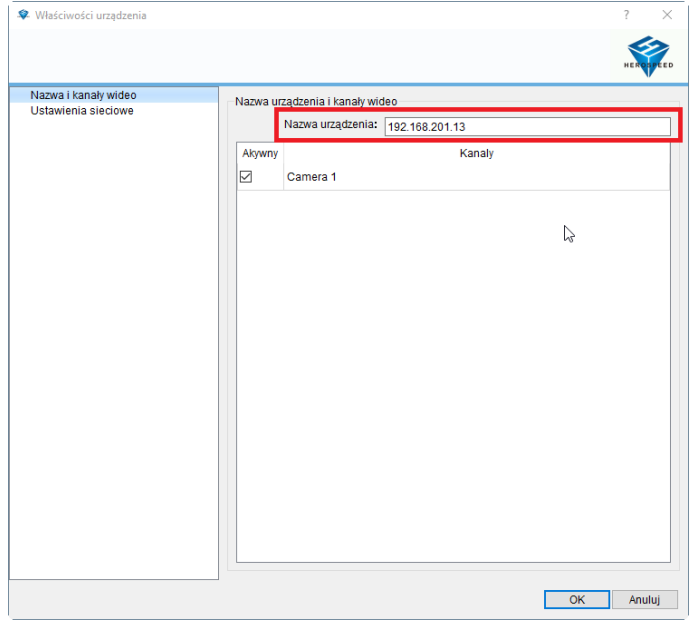

### 4.2 Zmiana nazwy użytkownika, hasła i portu urządzania

Zmiany tych parametrów należy dokonać w "Ustawieniach Sieciowych":

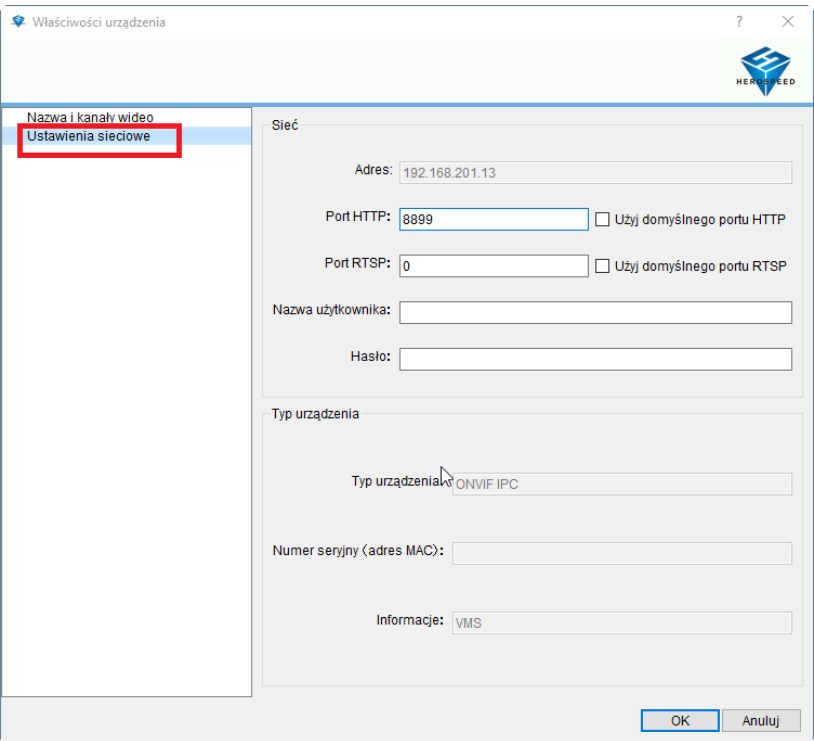

### 4.3 Zmiana nazwy kanału

Aby zmienić nazwę kanału nalezy wybrać kanał z listy po lewej, a następnie kliknąć dwukrotnie w jej nazwę w głównym oknie:

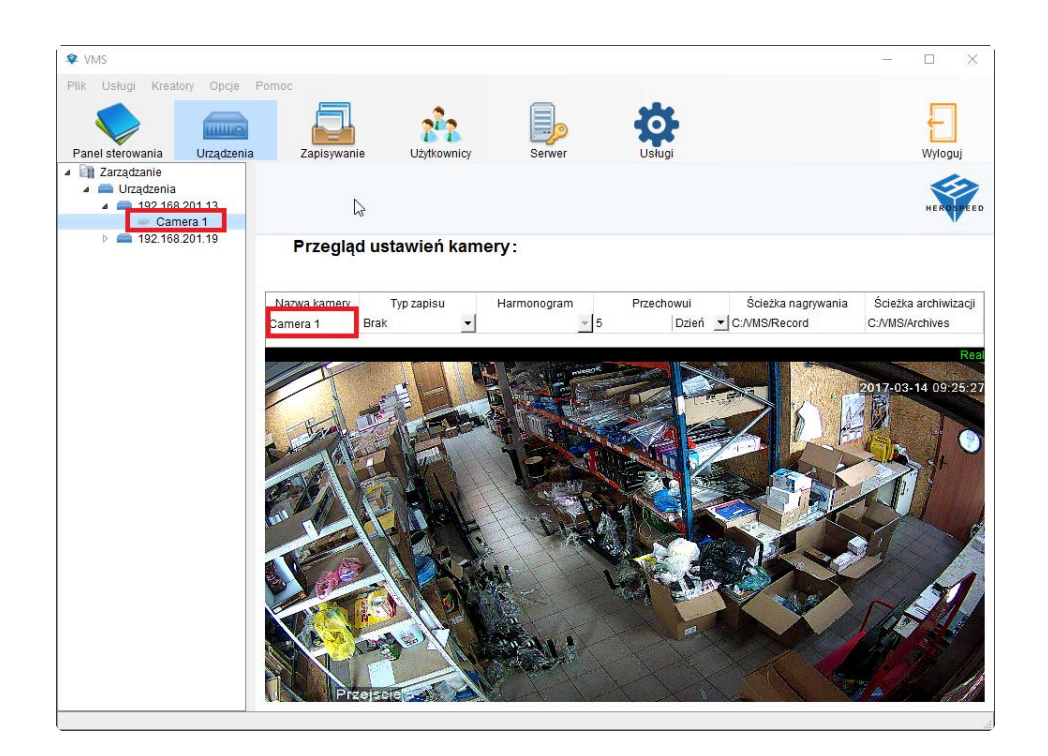

Po dwukrotnym kliknięciu zostanie wyświetlone okno dialogowe:

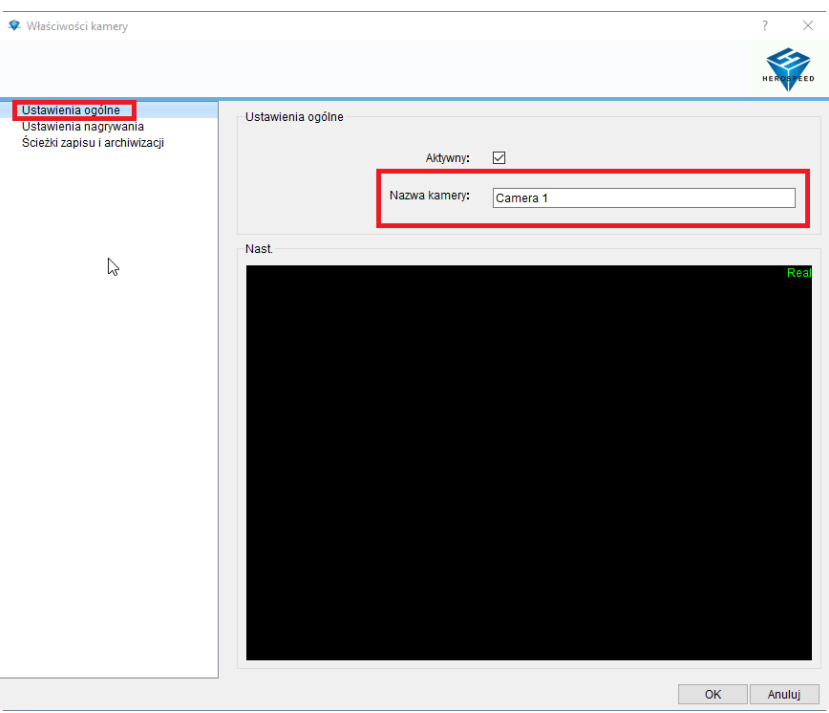

## **5. Konfiguracja zapisywania**

Wyświetla informacje o zapisie dla wszystkich dostępnych kanałów

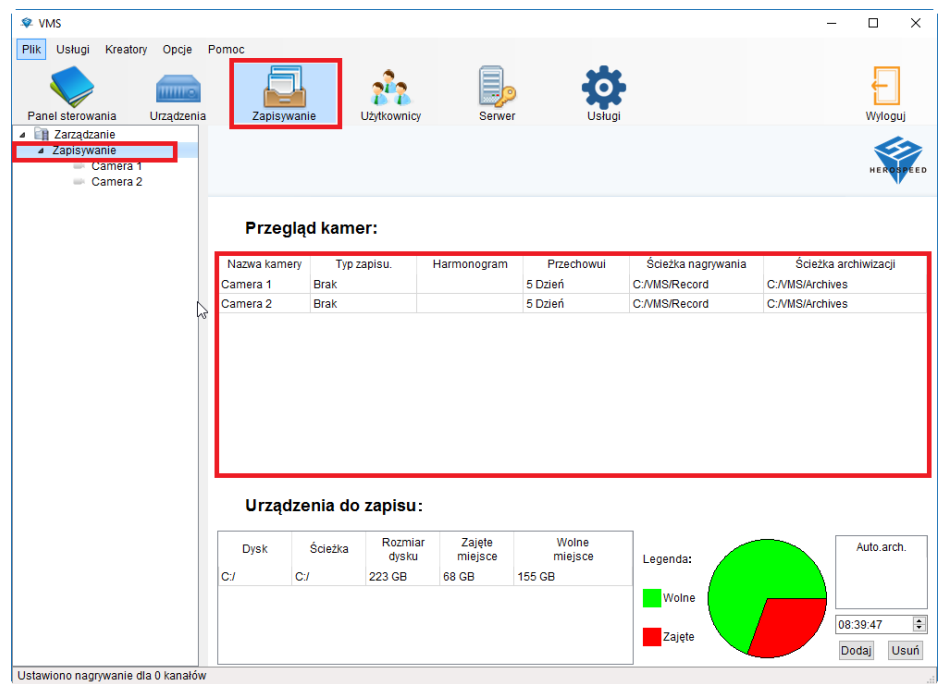

Edycja nagrywanego kanału następuje poprzez dwukrotne jego kliknięcie w głównym oknie. Po kliknięciu zostanie wyswietlone okno, w którym mozna dokonać edycji nagrywania dla danego kanału.

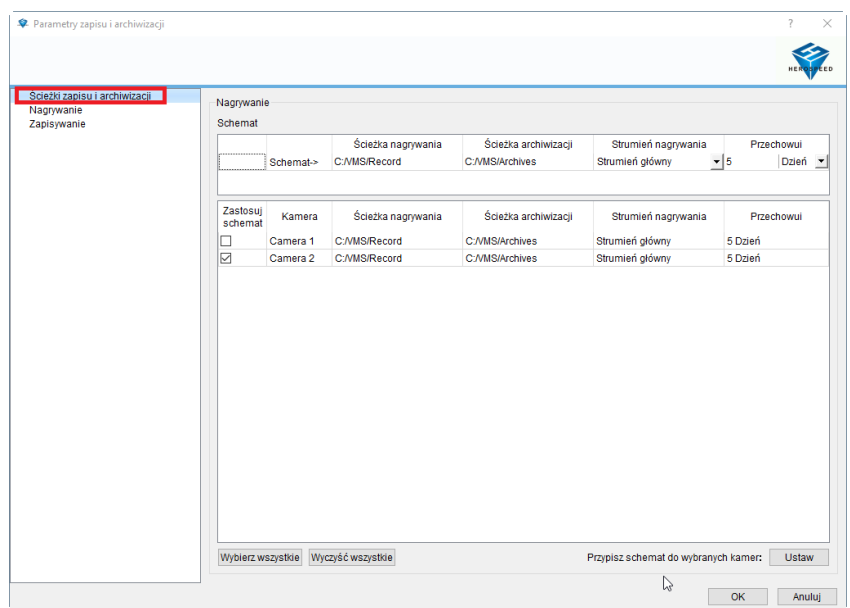

## 5.1 Konfiguracja harmonogramu i typu zapisu

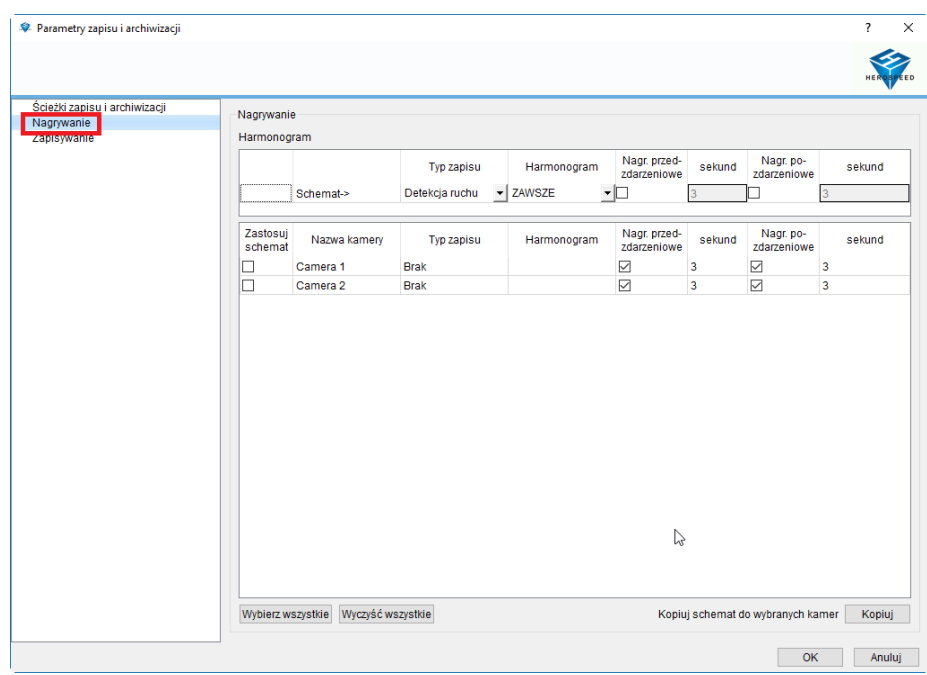

## 5.1.1 Przykładowa konfiguracja

Jak pokazano poniżej:

- 1 > Edytuj schemat (wybierz typ nagrywania, harmonogram,
- 2 > Zastosuj schemat do odpowiedniego kanału (lub do wszystkich kanałów)
- 3 > Wybierz "OK" aby zakończyć edycję ustawień nagrywania

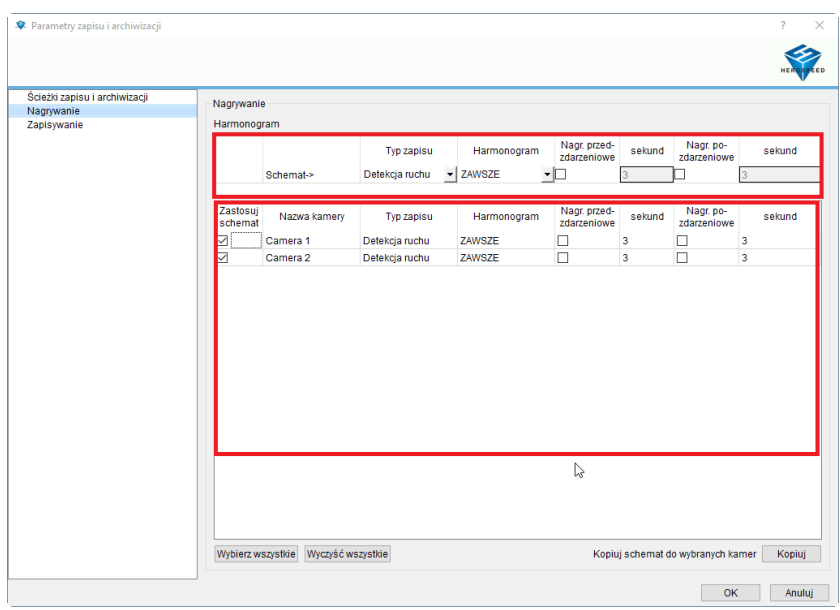

## **6. Zarządzanie użytkownikami**

## 6.1 Zmiana ustawień użytkownika

Aby dodać użytkownika kliknij prawym przyciskiem myszy na liście po lewej stronie.

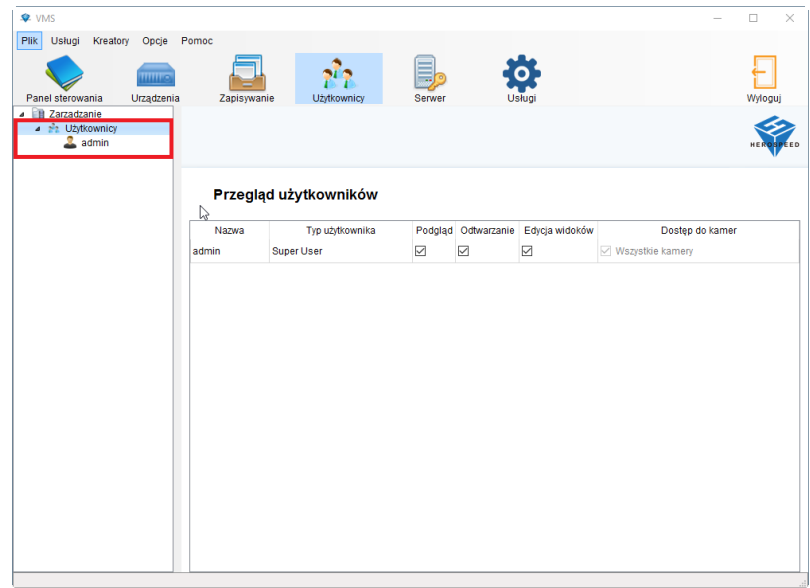

Po wybraniu "Dodaj Użytkownika" zostanie wyświetlone poniższe okno:

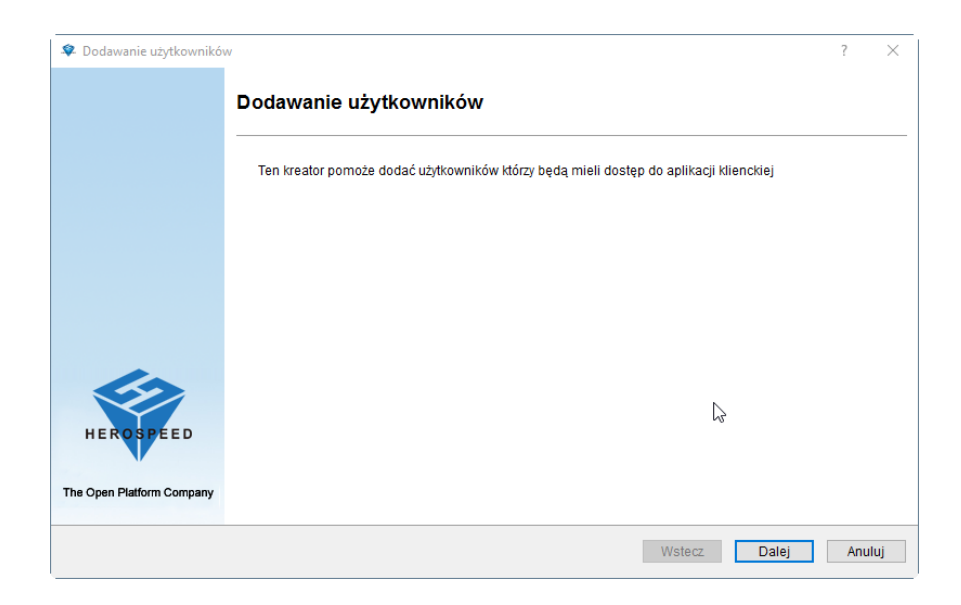

W następnym oknie można dodać nowych użytkowników, edytować i usunąć obecnych. Można dodać konta jako Administrator lub Użytkownik

- 1. Administrator (Może logować sięw trybie edycji oraz podglądu)
- 2. Basic users (Może logować siętylko w trybie podglądu)
- 6.2 Edycja uprawnień użytkowników

W programie istnieje możliwość ograniczenia lub dodania uprawnień użytkowników

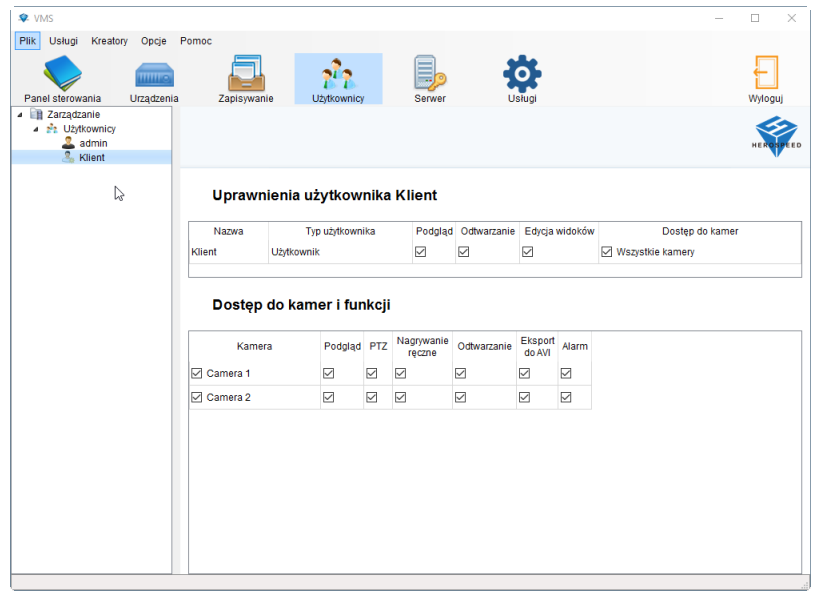

# **ROZDZIAŁ 2: Obsługa oprogramowania VMS MONITOR CLIENT**

Do obsługi podglądu z kamer należy użyć oprogramowania VMS MONITOR CLIENT. Aby je uruchomić należy kliknać ikonę Monitor Client umieszczoną na pulpicie.

### **1. Obsługa oprogramowania VMS Monitor Client**

Po zakończeniu konfiguracji w programie VMS można wyświetlić obraz z kamer w programie VMS Monitor Client.

### **2. Logowanie**

Wprowadź adres IP oraz port komputera, na którym zainstalowano oprogramowanie (Jeśli oprogramowanie VMS i CMS Monitor Client zainstalowane są na jednym komputerze, domyślny adres IP to 127.0.0.1, port to 80)

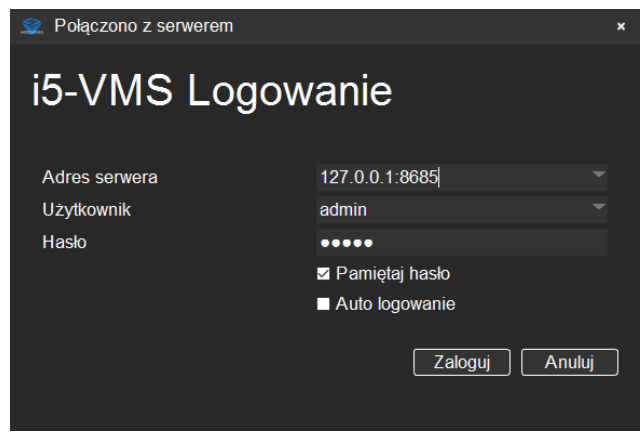

Aby się zalogować należy wprowadzić dane użytkownika utworzonego w programie VMS.

## **3. Podgląd na żywo**

Interfejs podglądu na żywo:

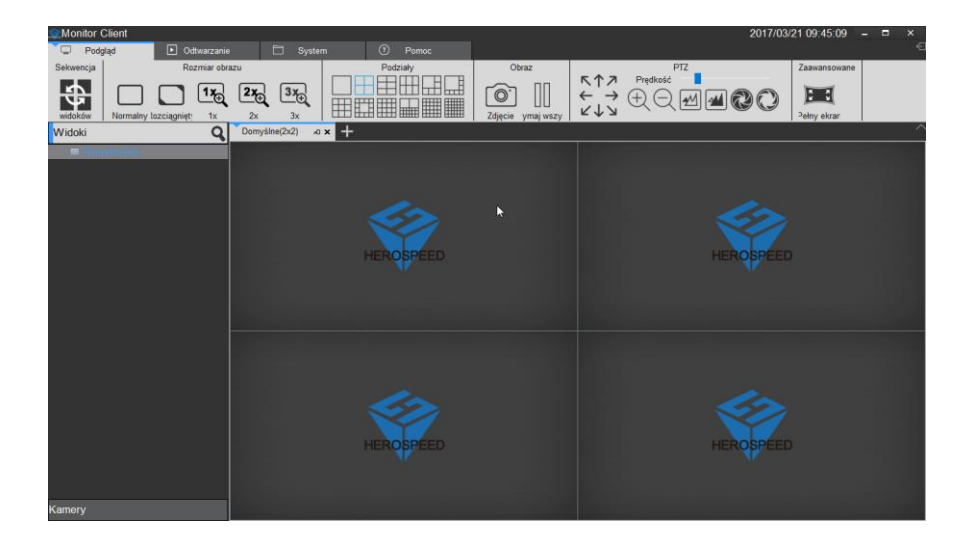

### **3.1 Funkcje podglądu na żywo**

1) Wyloguj: Wyloguj użytkownika i wróć do panelu logowania

- 2) Rozmiar obrazu
	- a. Normalny: Obraz wyświetlany w aktualnych proporcjach
	- b. Rozciągnięcie: Obraz dostosowany do ramki okna
	- c. 1\*: Obraz nieskalowany
	- d. 2\*: Obraz powiększony dwukrotnie
	- e. 3\*: Obraz powiększony trzykrotnie
- 3) Podziały kamer: ustawienia wyświetlania okien.
- 4) Zdjęcie: Wykonanie zdjęcia z aktualnego widoku
- 5) Zatrzymanie odtwarzania kanałów
- 6) Kontrola PTZ

### **3.2 Uruchomienie podglądu z kamer**

Aby uruchomić podgląd z kamer należy z zakładki "Kamery" wybrać żądaną kamerę, a następnie przeciągnąć do głównego ekranu.

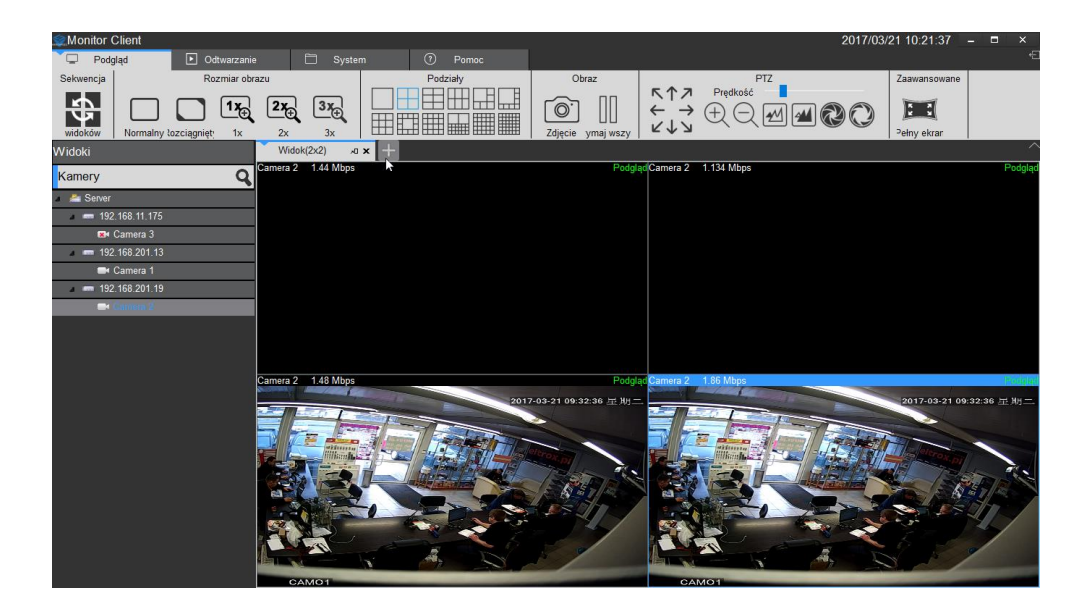

### **3.3 Pasek narzędzi w podglądzie kamer (od lewej)**

- a. Uruchom/Zatrzymaj wyświetlany obraz
- b. Zrób zdjęcie
- c. Nagrywanie lokalne
- d. Interkom
- e. Głośność
- f. Zmiana strumienia
- g. Zoom cyfrowy

### **4. Odtwarzanie nagrań**

Aby uruchomić odtwarzanie wcześniej musi być ono ustawione w programie VMS. Należy kliknąć na żądaną kamerę i przeciągnac ją na

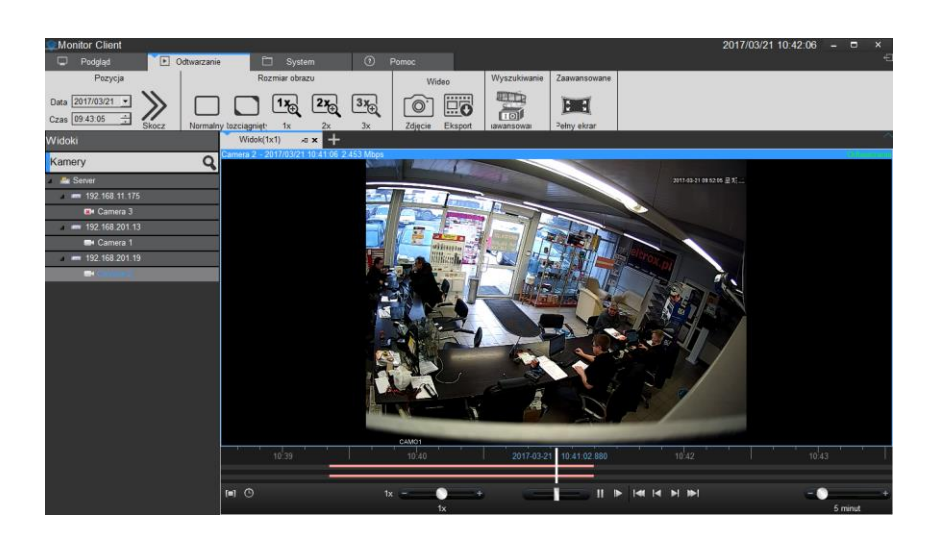

- 1. Pozycja: Dzięki zdefiniowaniu daty i czasu pozwala szybko odnaleźć nagranie.
- 2. Rozmiar obrazu
	- a. Normalny: Obraz wyświetlany w aktualnych proporcjach
	- b. Rozciągnięcie: Obraz dostosowany do ramki okna
	- c. 1\*: Obraz nieskalowany
	- d. 2\*: Obraz powiększony dwukrotnie
	- e. 3\*: Obraz powiększony trzykrotnie

## **4.1. Wyszukiwnaie nagrań**

## 4.1.1. Automatyczne wyszukiwanie nagrań

Po otworzeniu kamer w onie odtwarzania automatycznie zostanie wyświetlona oś czasu dla każdej kamery. W prosty sposób mozna wyszukać czas nagrania.

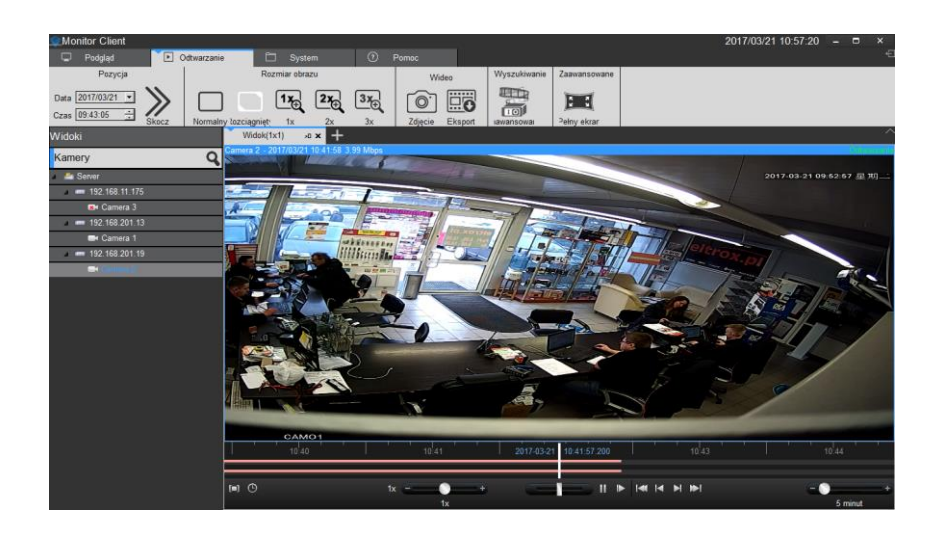

4.1.2. Odtwarzanie nagrań

4.1.2.1. Odtwarzanie pojedynczych kamer

Kliknięcie przycisku Odtwórz w oknie podglądu kamery uruchomi odtwarzanie nagranego materiału na pojedynczym kanale.

4.1.2.2. Odtwarzanie synchroniczne kamer

Aby odtworzyć kamery w trybie synchronicznym należy kliknąć przycisk Odtwórz na pasku narzędzi w głównym oknie

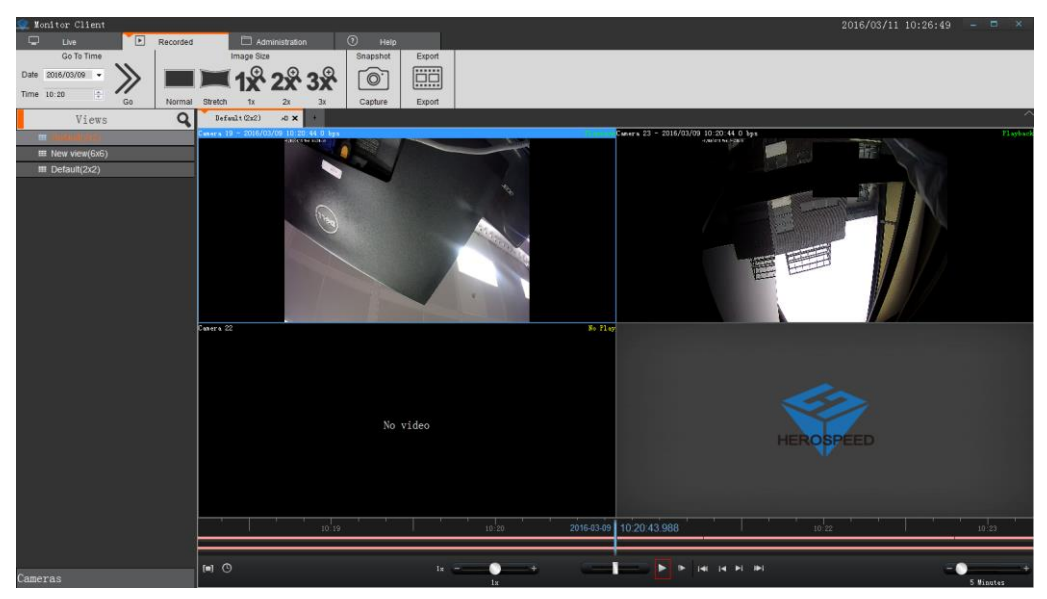

Odtwarzanie synchroniczne

## 4.1.1.3. Archiwizacja nagrań

Aby zapisać wybrane nagranie na HDD należy wyeksportować nagrany plik. Aby to uczynić należy ustawić Zakres Czasu klikając na ikonę zegara widoczną w lewym dolnym rogu ekranu, Po ustawieniu zakresu czasu należy kliknąć przycisk Eksportuj.